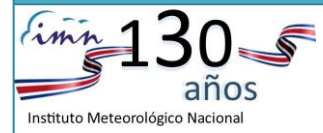

**DEPARTAMENTO DE METEOROLOGÍA SINÓPTICA Y AERONÁUTICA** Apartado: 5583-1000 San José, Costa Rica, Calle 17, Avenida 9 Tel: (506) 2222-5616 Fax: (506) 2223-1837 Sitio web[: http://www.imn.ac.cr](http://www.imn.ac.cr/)

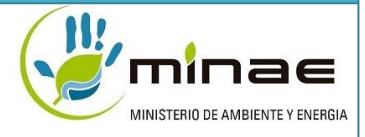

# **Manual de procedimientos: TAF**

# **Instituto Meteorológico Nacional**

Departamento de Meteorología Sinóptica y Aeronáutica

Sistema de Gestión de la Calidad (SGC-MET) Norma: Anexo 3 (OACI), enmienda 77-A, julio de 2016

#### **Manual: TAF**

Fecha: Agosto 2018 Actualizado: Karla Cristina Chaves-Hidalgo Revisado: Werner Stolz España Aprobado: Juan Carlos Fallas Sojo

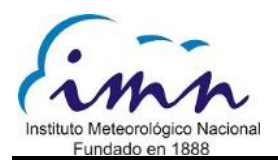

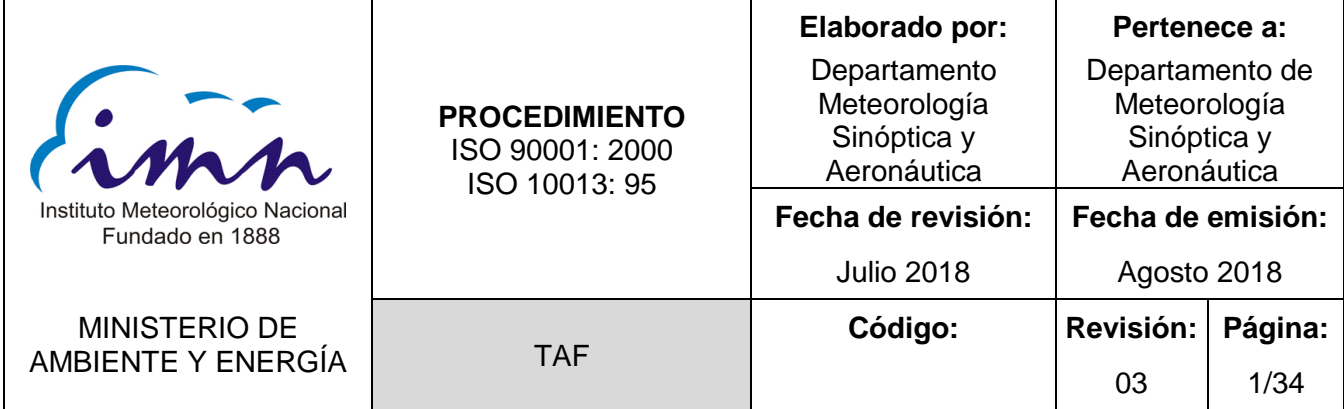

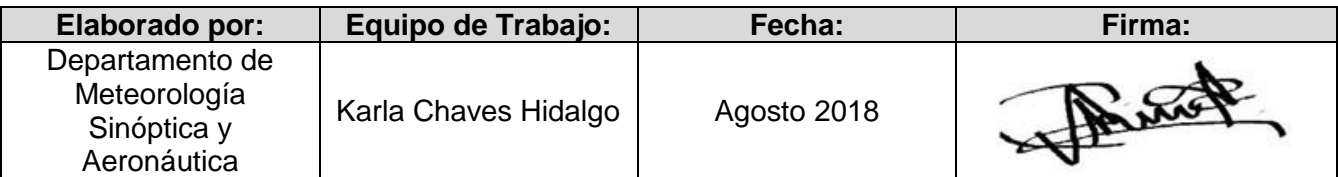

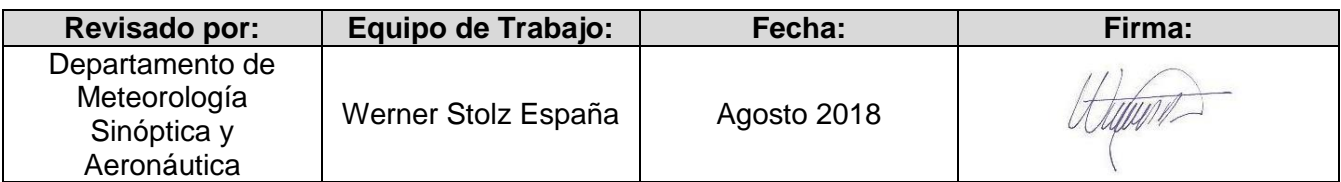

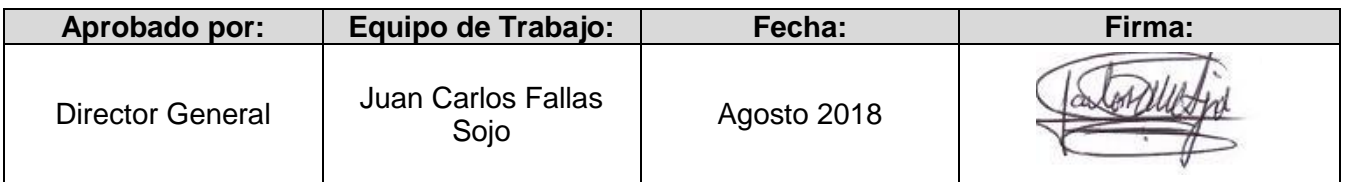

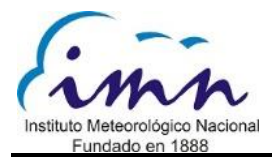

# <span id="page-2-0"></span>**Control de modificaciones**

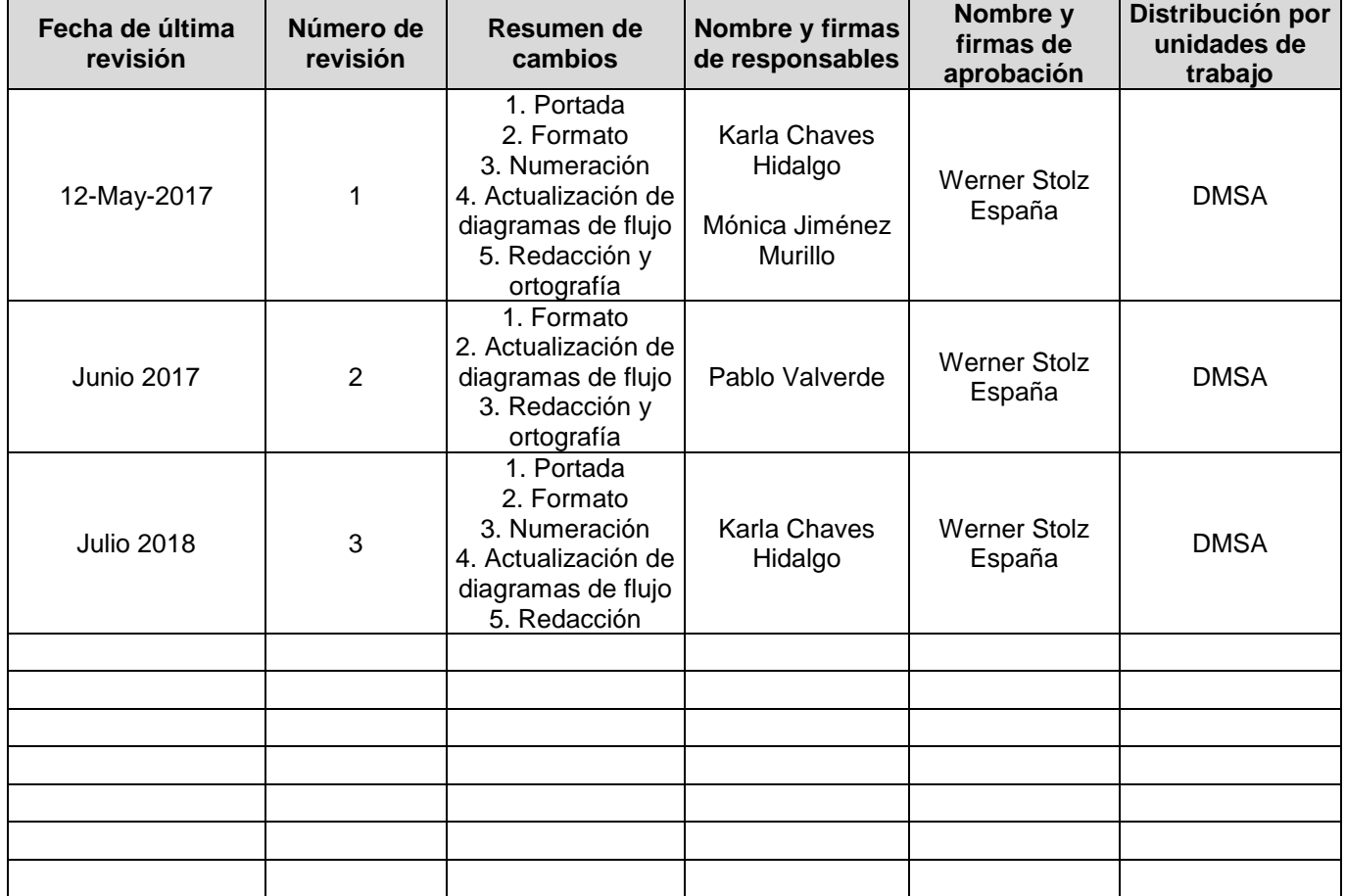

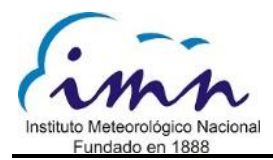

# **Índice**

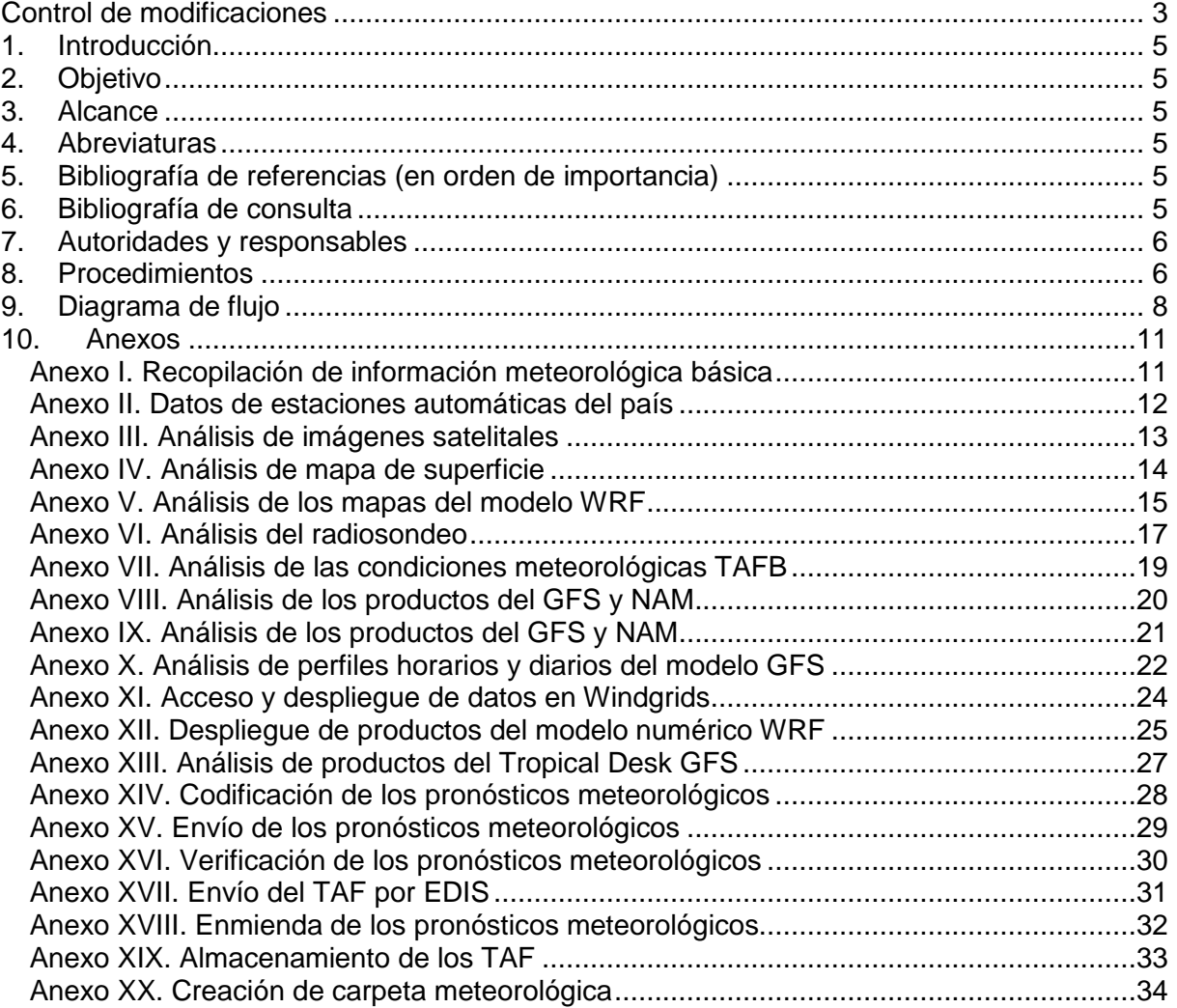

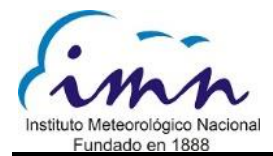

### <span id="page-4-0"></span>**1. Introducción**

Este procedimiento enumera las actividades llevadas a cabo para elaborar y difundir el TAF a nivel nacional e internacional. Indica las acciones y los procesos realizados por los pronosticadores aeronáuticos para emitir dicho producto. El TAF se evalúa en el marco del Sistema de Gestión de la Calidad.

#### <span id="page-4-1"></span>**2. Objetivo**

Mostrar todos los insumos, procesos y decisiones que procede a lo interno del Departamento de Meteorología Sinóptica y Aeronáutica respecto a la elaboración y difusión del pronóstico aeronáutico TAF. Este reporte contribuye a la seguridad, eficiencia y regularidad de las operaciones aeroportuarias. Brinda la información requerida por los usuarios aeronáuticos que requieran del producto. Contribuye a mejorar el control, disminuir el riesgo y aumentar la coordinación, la eficacia y la eficiencia organizacional.

#### <span id="page-4-2"></span>**3. Alcance**

Este procedimiento es aplicable al Departamento de Meteorología Sinóptica y Aeronáutica. El producto final se difunde tanto a nivel nacional como internacional.

#### <span id="page-4-3"></span>**4. Abreviaturas**

IMN: Instituto Meteorológico Nacional MINAE: Ministerio de Ambiente y Energía TAF: Terminal Aerodrome Forecast, corresponde al pronóstico realizado para un aeropuerto OMM: Organización Meteorológica Mundial OACI: Organización de Aviación Civil Internacional

### <span id="page-4-4"></span>**5. Bibliografía de referencias (en orden de importancia)1**

OACI. 2016. Anexo 3: Servicio Meteorológico para la Navegación Aérea Internacional.

OACI. 2011. Documento 8896: Manual de Métodos Meteorológicos aeronáuticos.

OACI. 2009. Documento 7910: Indicadores de lugar.

OMM. 2010. No. 8 "Guía de Instrumentos y Métodos de Observación Meteorológicos".

OMM. 2014. No 306: Volumen I "Manual de Claves Meteorológicas".

### <span id="page-4-5"></span>**6. Bibliografía de consulta**

DGAC. 2012. AIP Costa Rica.

- OACI. 2005. Documento 9328: Métodos para la observación y la información del alcance visual en la pista.
- OACI. 2010. Documento 9377: Manual sobre coordinación entre los servicios de tránsito Aéreo, los servicios de Información Aeronáutica y los servicios de meteorológica aeronáutica.
- OACI. 2007. Documento 9691: Manual sobre nubes de cenizas volcánicas, materiales radioactivos y sustancias químicas tóxicas.

<sup>1</sup> Debe usarse la versión más reciente.

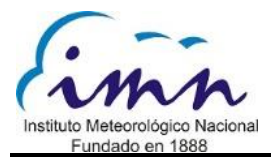

OACI. 2004. Documento 9766: Vigilancia sobre los volcanes en las aerovías internacionales.

- OMM 2013. No 49: Reglamento Técnico Volumen II, Servicio Meteorológico para la Navegación Aérea Internacional.
- OMM. 2008. Nº 782, "Informes y Pronósticos de Área", Manual para la Utilización de las Claves.
- OMM. 2014. No 731: Guía de los sistemas de observación y difusión de información meteorológica en los aeródromos.

### <span id="page-5-0"></span>**7. Autoridades y responsables**

Es responsabilidad de la jefatura del Departamento de Meteorología Sinóptica y Aeronáutica asegurar la aplicación, el control y la supervisión de este procedimiento para la elaboración del producto final correspondiente, responsabilidad que también recae en los observadores meteorológicos aeronáuticos que realizan el proceso.

#### <span id="page-5-1"></span>**8. Procedimientos**

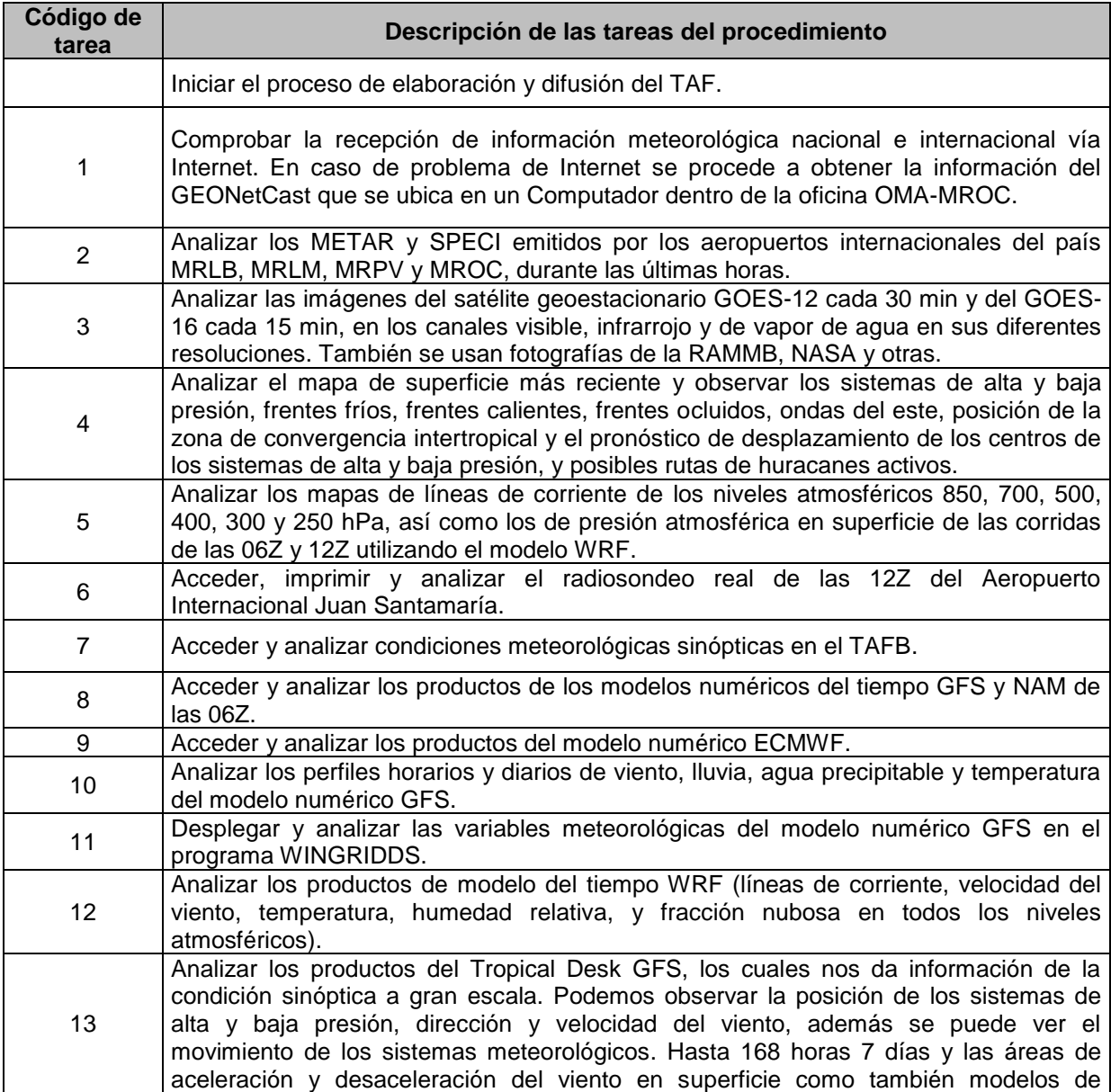

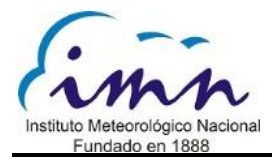

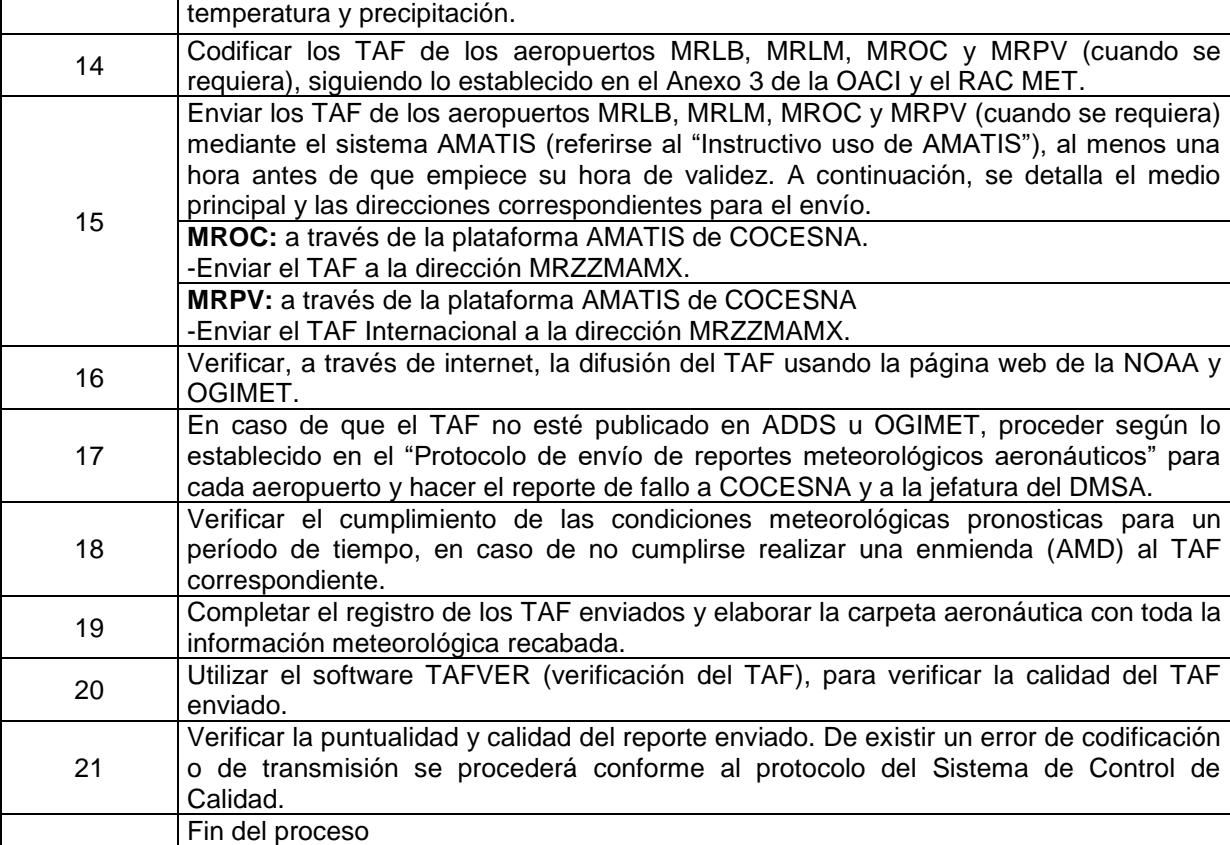

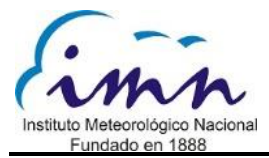

# <span id="page-7-0"></span>**9. Diagrama de flujo**

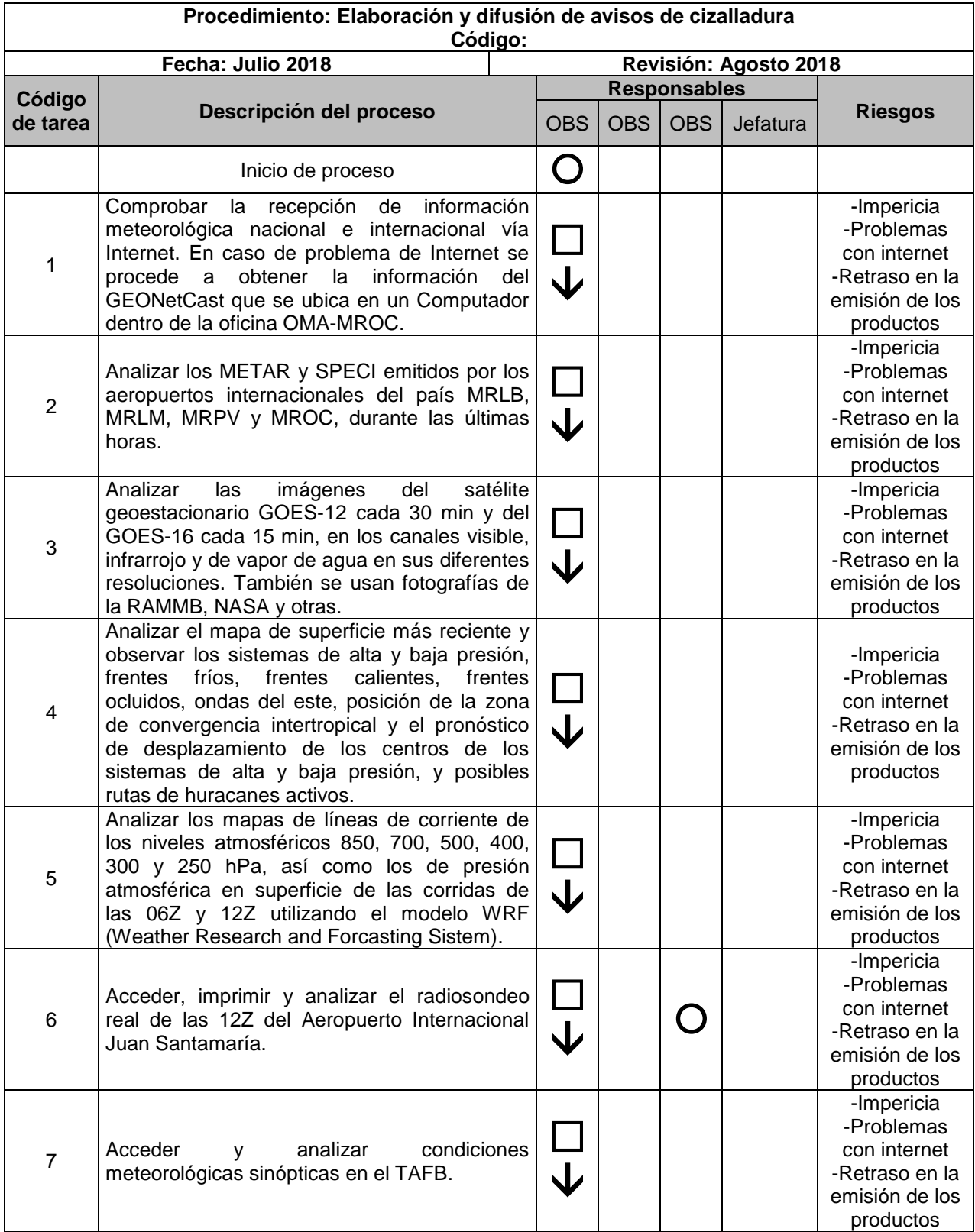

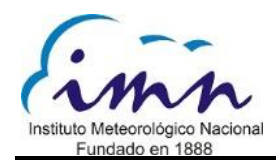

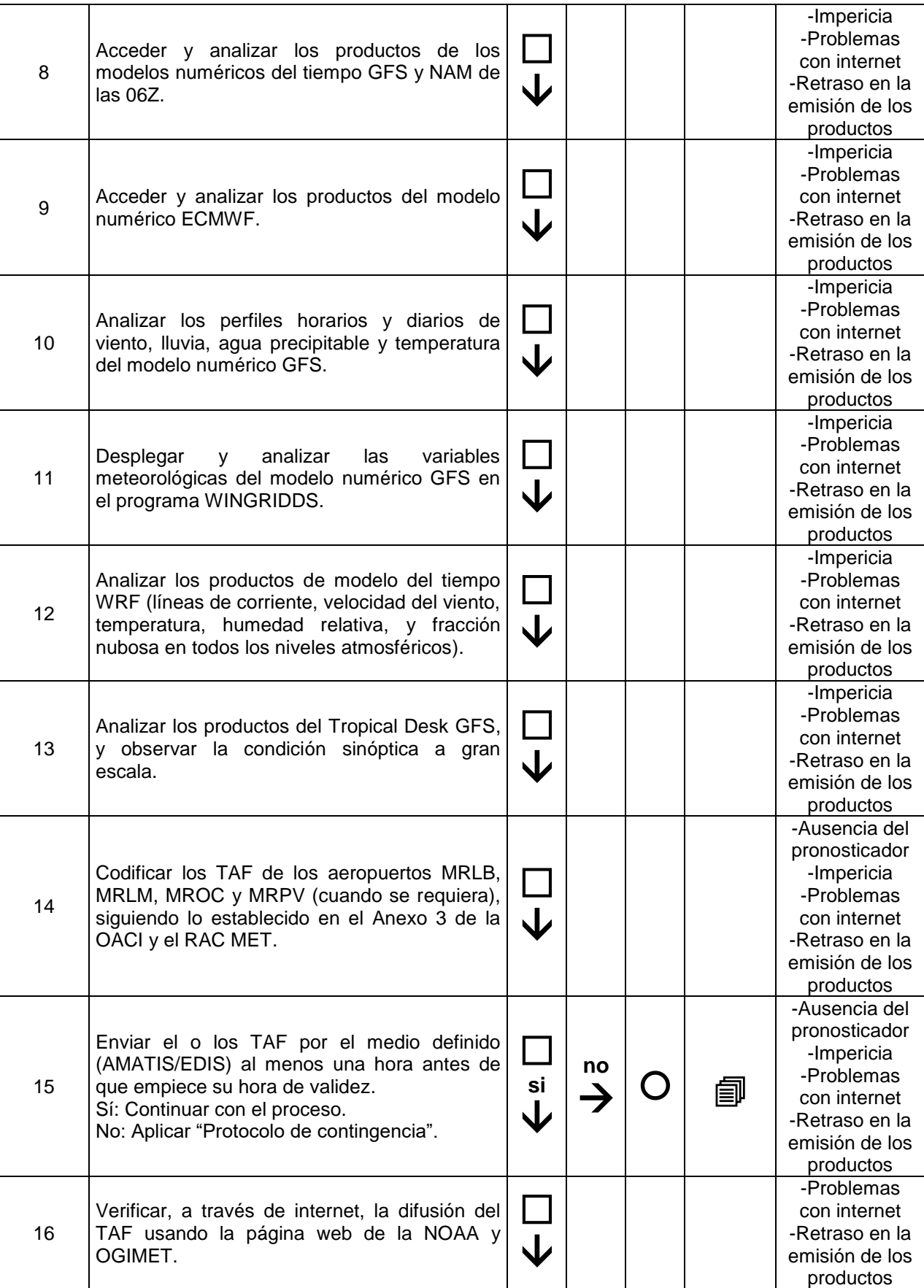

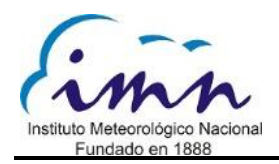

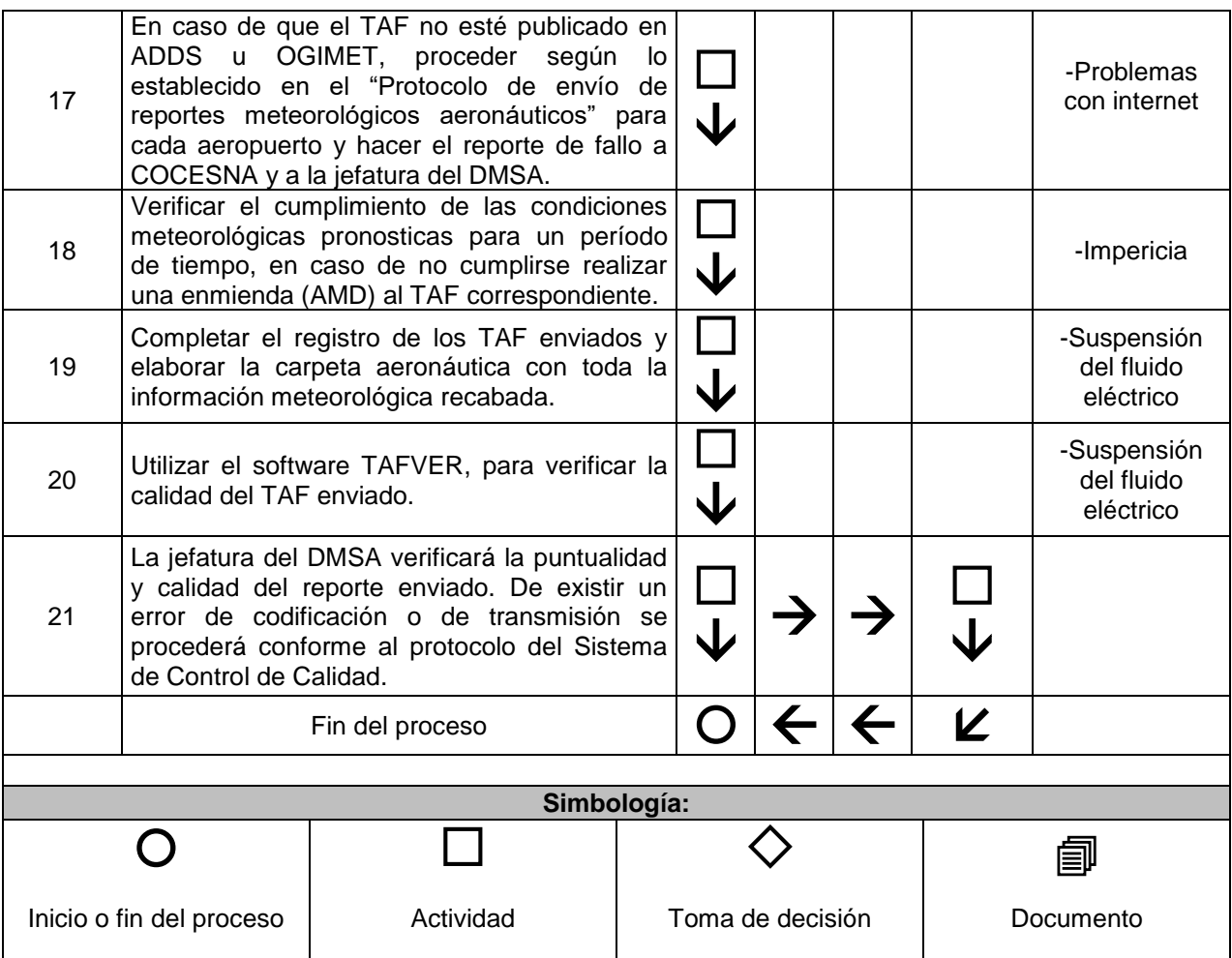

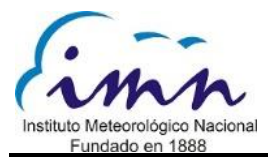

#### <span id="page-10-0"></span>**10. Anexos**

### <span id="page-10-1"></span>**Anexo I. Recopilación de información meteorológica básica**

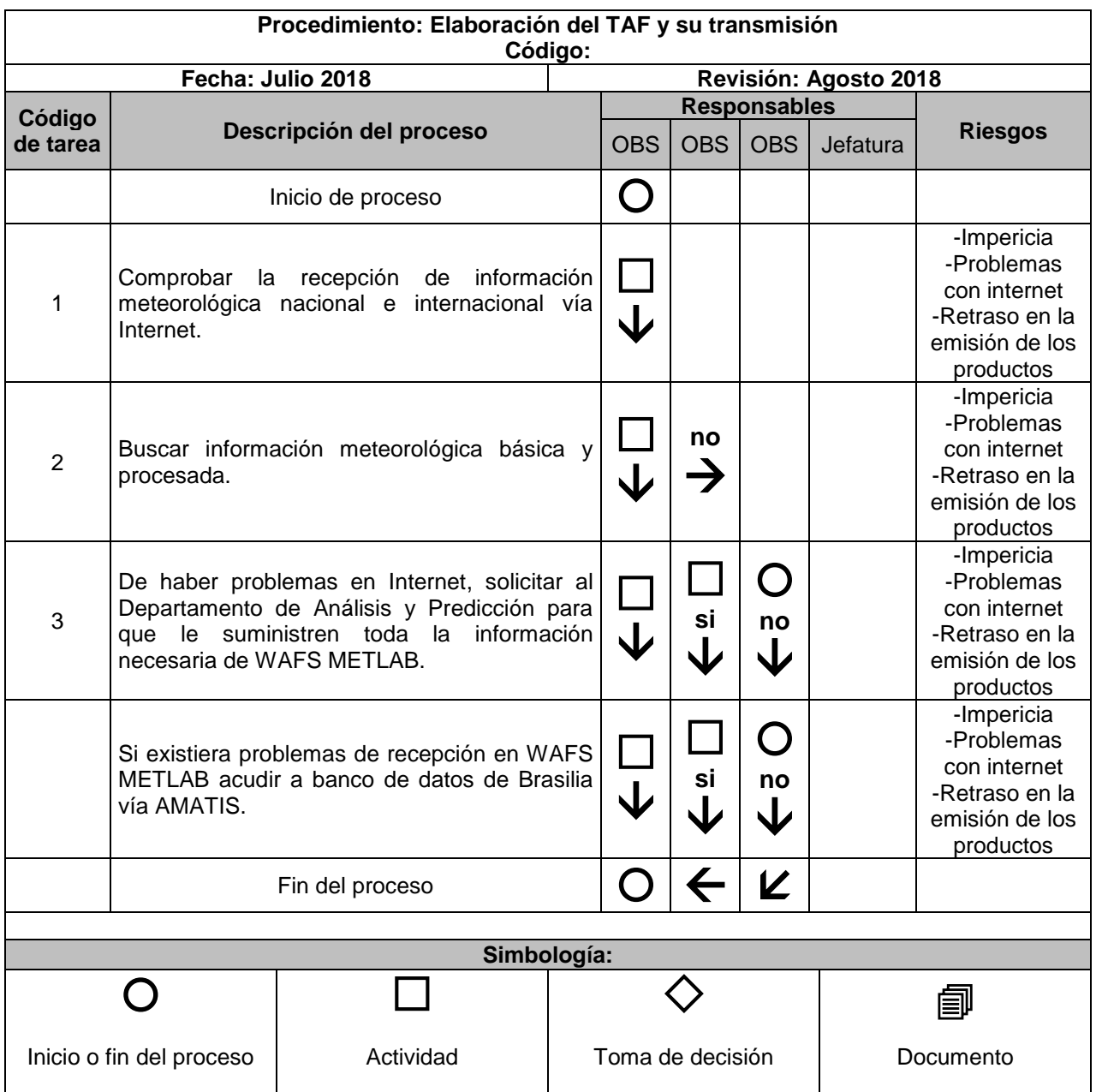

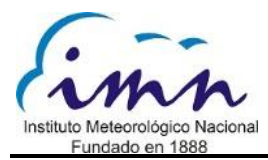

### <span id="page-11-0"></span>**Anexo II. Datos de estaciones automáticas del país**

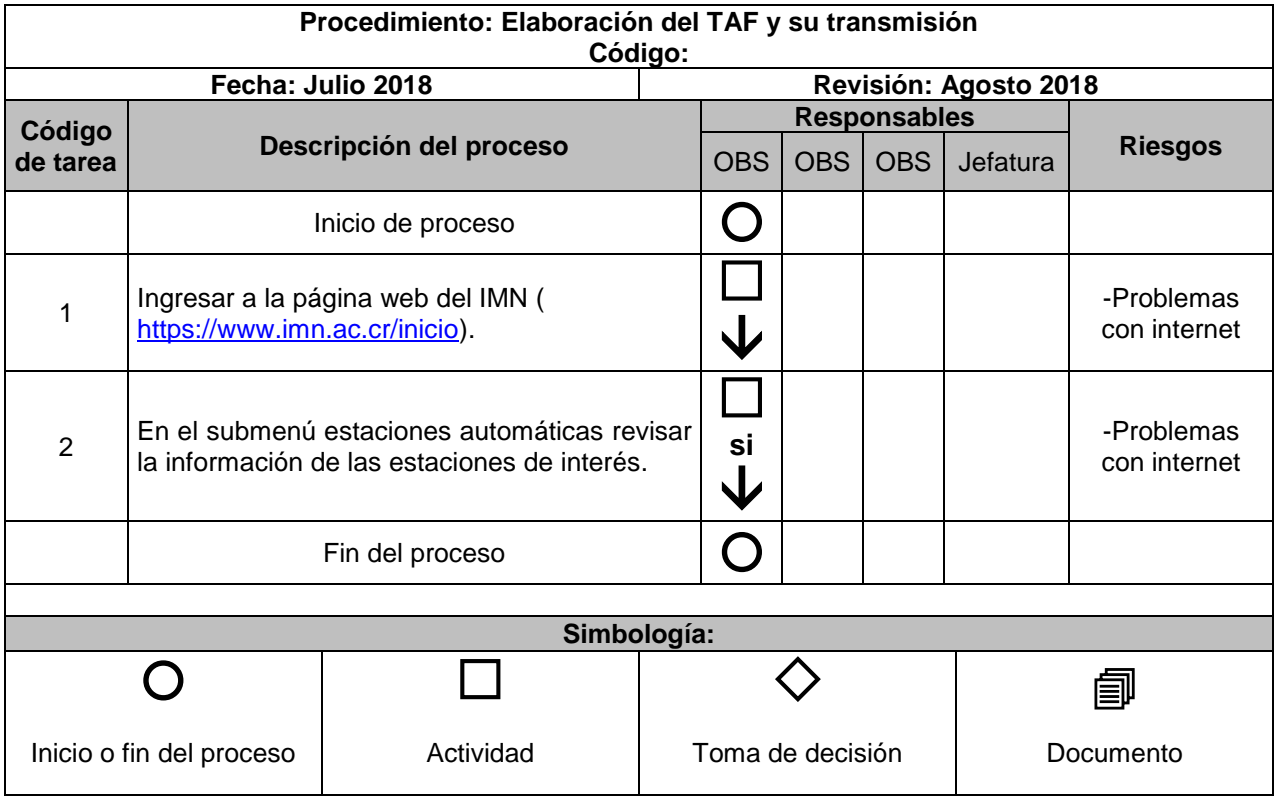

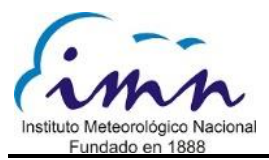

### <span id="page-12-0"></span>**Anexo III. Análisis de imágenes satelitales**

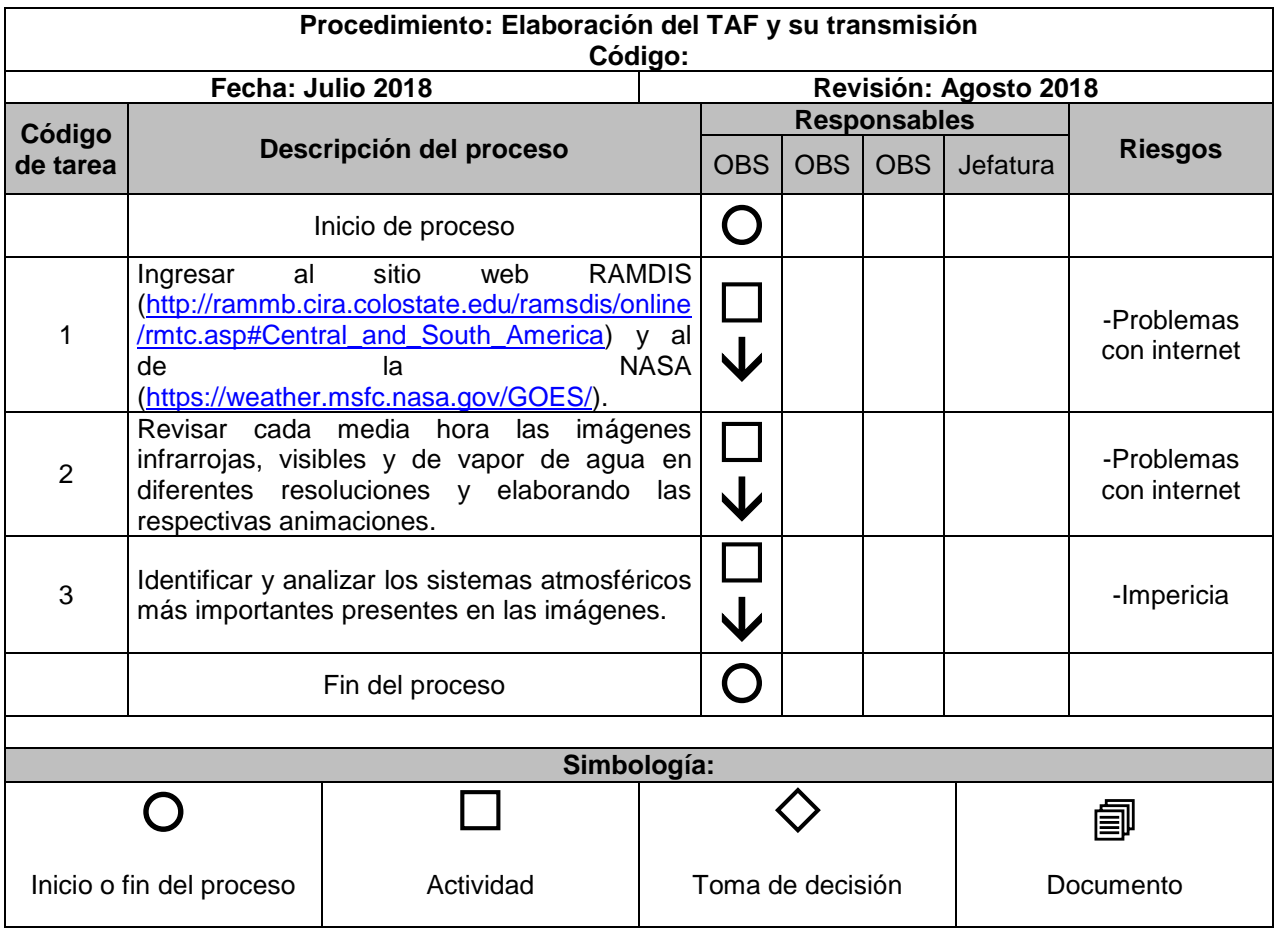

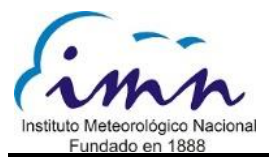

#### <span id="page-13-0"></span>**Anexo IV. Análisis de mapa de superficie**

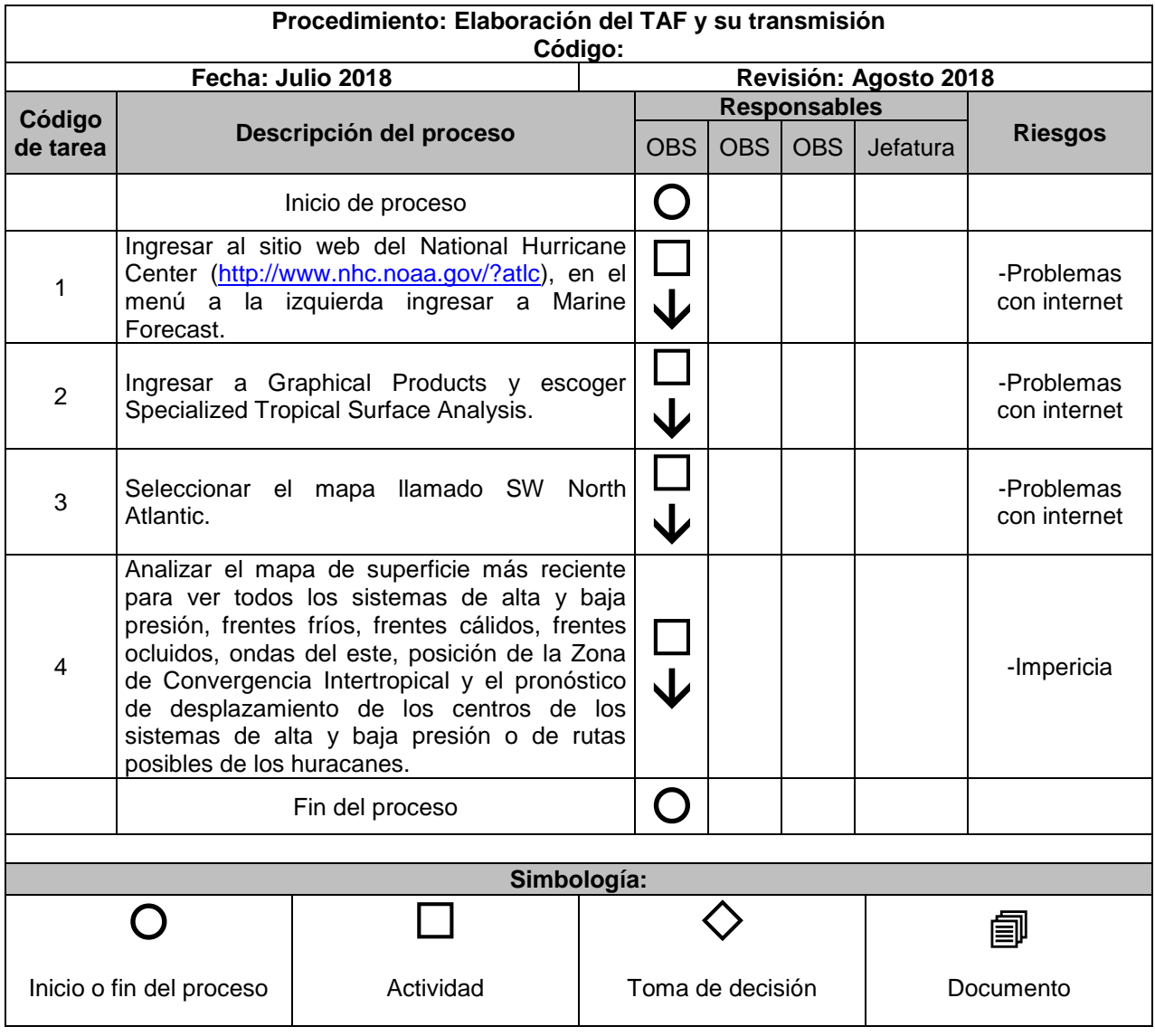

![](_page_14_Picture_0.jpeg)

### <span id="page-14-0"></span>**Anexo V. Análisis de los mapas del modelo WRF<sup>2</sup>**

| Procedimiento: Elaboración del TAF y su transmisión<br>Código: |                                                                                                    |                                               |     |            |          |                            |  |  |  |
|----------------------------------------------------------------|----------------------------------------------------------------------------------------------------|-----------------------------------------------|-----|------------|----------|----------------------------|--|--|--|
|                                                                | Fecha: Julio 2018                                                                                                    | Revisión: Agosto 2018                         |     |            |          |                            |  |  |  |
| Código                                                         |                                                                                                    | <b>Responsables</b>                           |     |            |          |                            |  |  |  |
| de tarea                                                       | Descripción del proceso                                                                                                    | <b>OBS</b>                                    | OBS | <b>OBS</b> | Jefatura | <b>Riesgos</b>             |  |  |  |
|                                                                | Inicio de proceso                                                                                                    | $\mathcal{L}$                                 |     |            |          |                            |  |  |  |
| 1                                                              | Ingresar al sitio web del modelo Sarapiquí<br>(http://sarapiqui.imn.ac.cr/intro.html).                                                                                      | $\overline{\mathbf{\mathbf{\mathbf{\psi}}} }$ |     |            |          | -Problemas<br>con internet |  |  |  |
| $\overline{2}$                                                 | Seleccionar la corrida más reciente del<br>modelo, y escoger el dominio 2.                                                                                                  | $\overline{\mathbf{\mathbf{\psi}}}$           |     |            |          | -Problemas<br>con internet |  |  |  |
| 3                                                              | Revisar las líneas de corriente y generar los<br>mapas de 850, 700, 500, 400, 300, 250 hPa y<br>presión atmosférica en superficie de las<br>corridas de las 06Z y 12Z.      | し                                             |     |            |          | -Problemas<br>con internet |  |  |  |
| 4                                                              | Imprimir los mapas de 850, 700, 500, 400,<br>300, 250 hPa y presión atmosférica en<br>superficie de las corridas de las 06Z y 12Z                                           | $\bigvee$                                     |     |            |          | -Problemas<br>con internet |  |  |  |
| 5                                                              | Identificar y localizar en los mapas de líneas<br>de corriente de viento en todos los niveles, y<br>marcar los centros ciclónicos con la letra "C"<br>mayúscula color rojo. | $\overline{\blacklozenge}$                    |     |            |          | -Impericia                 |  |  |  |
| 6                                                              | Identificar los ejes de vaguada y marcar con<br>una línea recta su eje.                                                                                                    | $\bm{\downarrow}$                             |     |            |          | -Impericia                 |  |  |  |
| 7                                                              | Identificar los centros ciclónicos y marcarlos<br>con la letra "A" mayúscula color azul.                                                                                    | $\bm{\mathsf{\downarrow}}$                    |     |            |          | -Impericia                 |  |  |  |
| 8                                                              | Identificar los ejes de dorsal y marcarlos con<br>una línea quebrada de color azul.                                                                                         |                                               |     |            |          | -Impericia                 |  |  |  |
| 9                                                              | Identificar y localizar los sistemas frontales en<br>los mapas de presión atmosférica superficial.                                                                          |                                               |     |            |          | -Impericia                 |  |  |  |
| 10                                                             | Identificar y localizar los sistemas ciclónicos<br>huracanes, depresiones tropicales, tormentas<br>tropicales.                                                              | $\bm{\downarrow}$                             |     |            |          | -Impericia                 |  |  |  |
| 11                                                             | Identificar<br>de<br>Convergencia<br>la<br>Zona<br>Intertropical y los sistemas de baja cerca del<br>Ecuador y marcarla con doble línea roja.                               | $\overline{\mathbf{V}}$                       |     |            |          | -Impericia                 |  |  |  |
|                                                                | Fin del proceso                                                                                                    |                                               |     |            |          |                            |  |  |  |
|                                                                |                                                                                                    |                                               |     |            |          |                            |  |  |  |
|                                                                | Simbología:                                                                                                    |                                               |     |            |          |                            |  |  |  |

<sup>&</sup>lt;sup>2</sup> WRF: Weather research and forecasting model.

![](_page_15_Picture_0.jpeg)

#### **Manual de procedimientos: TAF Agosto 2018**

![](_page_15_Figure_2.jpeg)

![](_page_16_Picture_0.jpeg)

#### <span id="page-16-0"></span>**Anexo VI. Análisis del radiosondeo**

![](_page_16_Picture_313.jpeg)

![](_page_17_Picture_0.jpeg)

![](_page_17_Picture_87.jpeg)

![](_page_18_Picture_0.jpeg)

### <span id="page-18-0"></span>**Anexo VII. Análisis de las condiciones meteorológicas TAFB<sup>3</sup>**

![](_page_18_Picture_226.jpeg)

<sup>&</sup>lt;sup>3</sup> TAFB: Tropical analysis and forecast Branch.

![](_page_19_Picture_0.jpeg)

### <span id="page-19-0"></span>**Anexo VIII. Análisis de los productos del GFS y NAM**

![](_page_19_Picture_218.jpeg)

![](_page_20_Picture_0.jpeg)

### <span id="page-20-0"></span>**Anexo IX. Análisis de los productos del GFS y NAM**

![](_page_20_Picture_232.jpeg)

![](_page_21_Picture_0.jpeg)

### <span id="page-21-0"></span>**Anexo X. Análisis de perfiles horarios y diarios del modelo GFS<sup>4</sup>**

| Procedimiento: Elaboración del TAF y su transmisión<br>Código: |                                                                                                    |                                               |     |            |          |                            |  |  |  |
|----------------------------------------------------------------|----------------------------------------------------------------------------------------------------|-----------------------------------------------|-----|------------|----------|----------------------------|--|--|--|
|                                                                | Fecha: Julio 2018                                                                                                    | Revisión: Agosto 2018                         |     |            |          |                            |  |  |  |
|                                                                | Descripción del proceso                                                                                                    | <b>Responsables</b>                           |     |            |          |                            |  |  |  |
| Código<br>de tarea                                             |                                                                                                    | <b>OBS</b>                                    | OBS | <b>OBS</b> | Jefatura | <b>Riesgos</b>             |  |  |  |
|                                                                | Inicio de proceso                                                                                                    | $\left( \begin{array}{c} \end{array} \right)$ |     |            |          |                            |  |  |  |
| 1                                                              | Ingresar al sitio web de Air Resources<br>Laboratory<br>(http://ready.arl.noaa.gov/READYcmet.php).                                                                                                    | $\blacktriangledown$                          |     |            |          | -Problemas<br>con internet |  |  |  |
| $\overline{2}$                                                 | Ingresar el lugar de interés para el pronóstico,<br>ya sea usando el código asignado por la OACI<br>(Ej. MROC) o la latitud y longitud.                                                                                                    | $\overline{\mathbf{V}}$                       |     |            |          | -Problemas<br>con internet |  |  |  |
| 3                                                              | Seleccionar el conjunto de datos GFS en el<br>programa en el que se desea mostrar, sea<br>METEOGRAM: escoger las variables<br>meteorológicas a analizar y agregar el<br>'password'.<br><b>WINDGRAM</b><br>(diagrama<br>viento):<br>de<br>escoger los niveles extremos de la capa<br>de la atmósfera que se quiere ver los<br>vientos y agregar el 'password'<br>INTERACTIVE MAP: escoger el área de<br>$\bullet$<br>interés y seleccionar las variables a<br>analizar y agregar el 'password'. | J                                             |     |            |          | -Problemas<br>con internet |  |  |  |
| 4                                                              | Seleccionar la corrida más actual y desplegar<br>la información en forma gráfica.                                                                                                    |                                               |     |            |          | -Problemas<br>con internet |  |  |  |
| 5                                                              | Seleccionar<br>opción<br>"Include<br>variable<br>la<br>definitions and units".                                                                                                    | J                                             |     |            |          | -Problemas<br>con internet |  |  |  |
| 6                                                              | Seleccionar el tipo de gráfico a desplegar<br>(serie de tiempo "Time Series") y seleccionar<br>"Next page".                                                                                                    | $\overline{\mathbf{V}}$                       |     |            |          | -Problemas<br>con internet |  |  |  |
|                                                                | Escoger la variable o variables a analizar<br>según se definió en la pantalla anterior.                                                                                                    | $\overline{\mathbf{V}}$                       |     |            |          |                            |  |  |  |
|                                                                | Seleccionar el nivel atmosférico, hora y otras<br>opciones.                                                                                                    |                                               |     |            |          |                            |  |  |  |
|                                                                | Generar el plot, dando clic en esta opción.<br>Si la imagen sale en blanco, es que la<br>información no está disponible para los datos<br>ingresados.                                                                                                    | Ψ                                             |     |            |          |                            |  |  |  |
|                                                                | Fin del proceso                                                                                                    |                                               |     |            |          |                            |  |  |  |
| Simbología:                                                    |                                                                                                    |                                               |     |            |          |                            |  |  |  |

<sup>4</sup> GFS: Global Forescast System

![](_page_22_Picture_0.jpeg)

#### **Manual de procedimientos: TAF Agosto 2018**

![](_page_22_Figure_2.jpeg)

![](_page_23_Picture_0.jpeg)

### <span id="page-23-0"></span>**Anexo XI. Acceso y despliegue de datos en Windgrids**

![](_page_23_Picture_254.jpeg)

![](_page_24_Picture_0.jpeg)

### <span id="page-24-0"></span>**Anexo XII. Despliegue de productos del modelo numérico WRF<sup>5</sup>**

![](_page_24_Picture_261.jpeg)

<sup>5</sup> WRF: Weather Research and Forecasting Model

![](_page_25_Picture_0.jpeg)

![](_page_25_Picture_124.jpeg)

![](_page_26_Picture_0.jpeg)

#### <span id="page-26-0"></span>**Anexo XIII. Análisis de productos del Tropical Desk GFS**

![](_page_26_Picture_177.jpeg)

![](_page_27_Picture_0.jpeg)

### <span id="page-27-0"></span>**Anexo XIV. Codificación de los pronósticos meteorológicos**

![](_page_27_Picture_110.jpeg)

![](_page_28_Picture_0.jpeg)

### <span id="page-28-0"></span>**Anexo XV. Envío de los pronósticos meteorológicos**

![](_page_28_Picture_128.jpeg)

![](_page_29_Picture_0.jpeg)

#### <span id="page-29-0"></span>**Anexo XVI. Verificación de los pronósticos meteorológicos**

![](_page_29_Picture_103.jpeg)

![](_page_30_Picture_0.jpeg)

#### <span id="page-30-0"></span>**Anexo XVII. Envío del TAF por EDIS**

![](_page_30_Picture_146.jpeg)

![](_page_31_Picture_0.jpeg)

### <span id="page-31-0"></span>**Anexo XVIII. Enmienda de los pronósticos meteorológicos**

![](_page_31_Picture_124.jpeg)

![](_page_32_Picture_0.jpeg)

#### <span id="page-32-0"></span>**Anexo XIX. Almacenamiento de los TAF**

![](_page_32_Picture_92.jpeg)

![](_page_33_Picture_0.jpeg)

### <span id="page-33-0"></span>**Anexo XX. Creación de carpeta meteorológica**

![](_page_33_Picture_139.jpeg)